# **iTiro Site - Worker Guide**

#### **Logging In to iTiro**

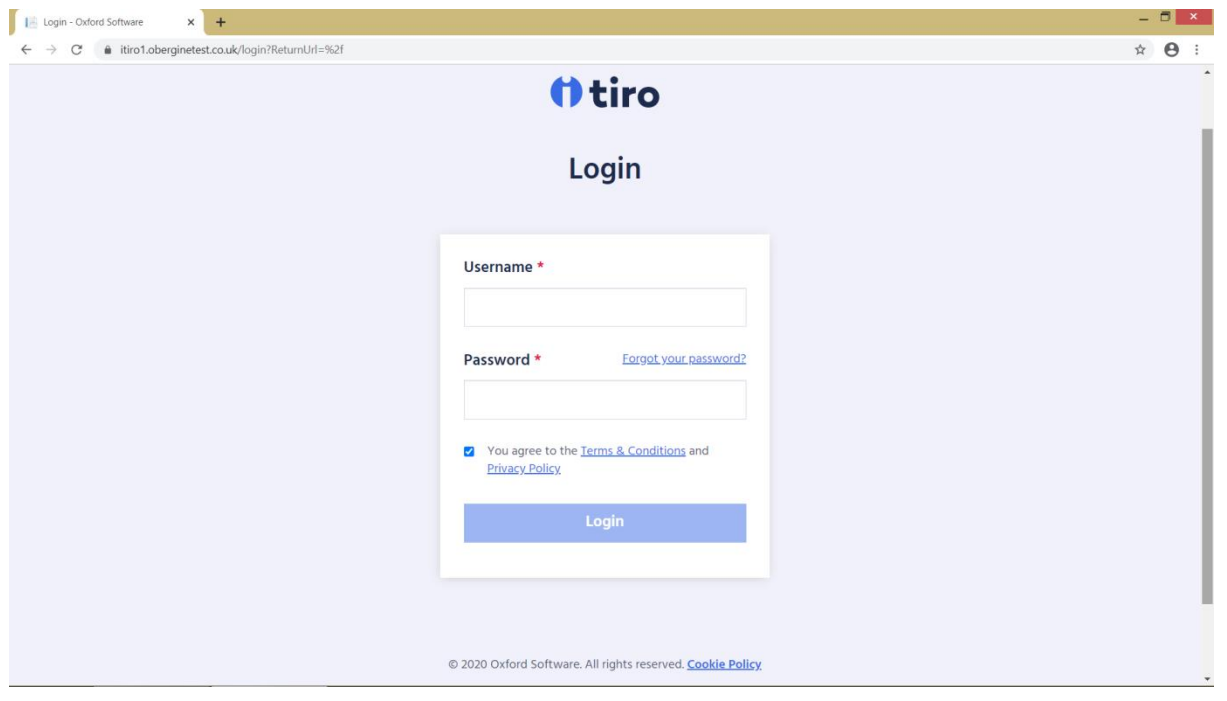

When you click on the link to the iTiro site, you will see the following screen:

Enter your User Name (email address) and Password.

You will then be looking at the following screen:

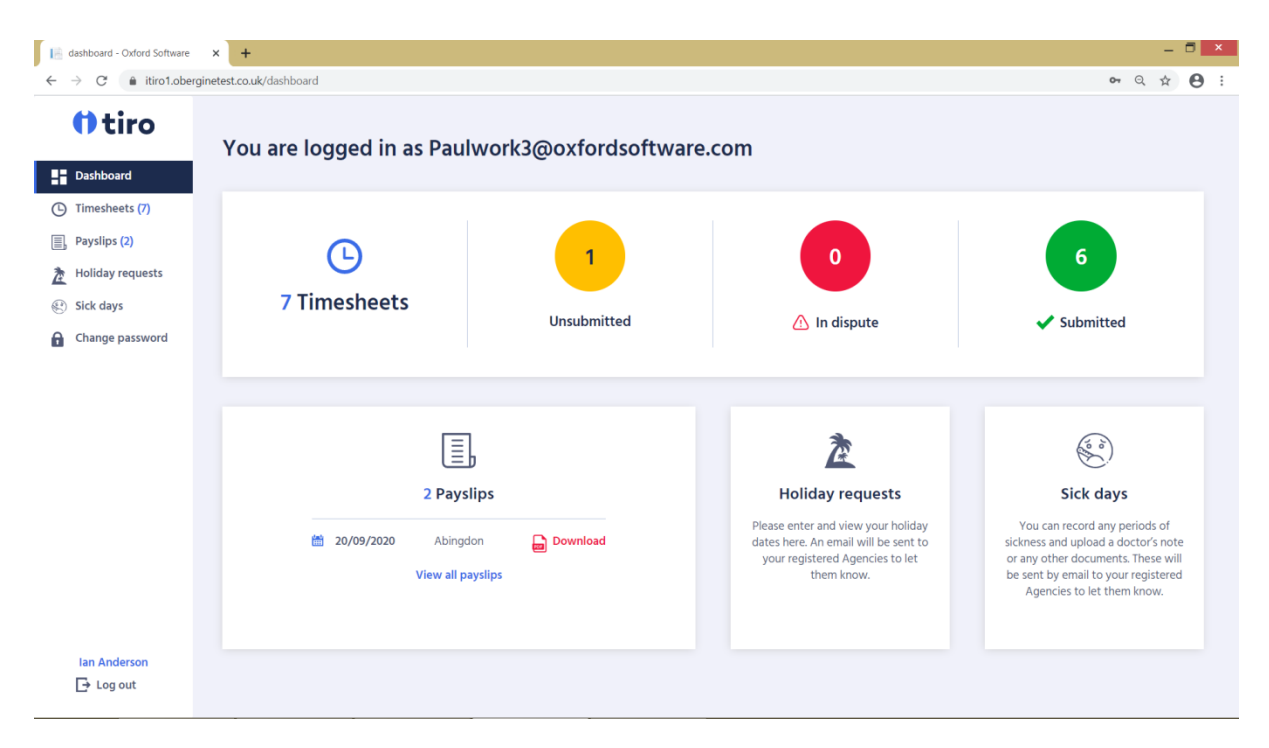

This screen allows you to see how many timesheets you have that are Unsubmitted, In Dispute and Submitted. It also shows how many Payslips are available, and allows you to submit Holiday Requests and claim sick pay.

#### **Completing and Submitting a Timesheet**

To enter timesheet times/hours, click on the orange "Unsubmitted" icon and you will see your list of unsubmitted Timesheets at the top of the screen (see below).

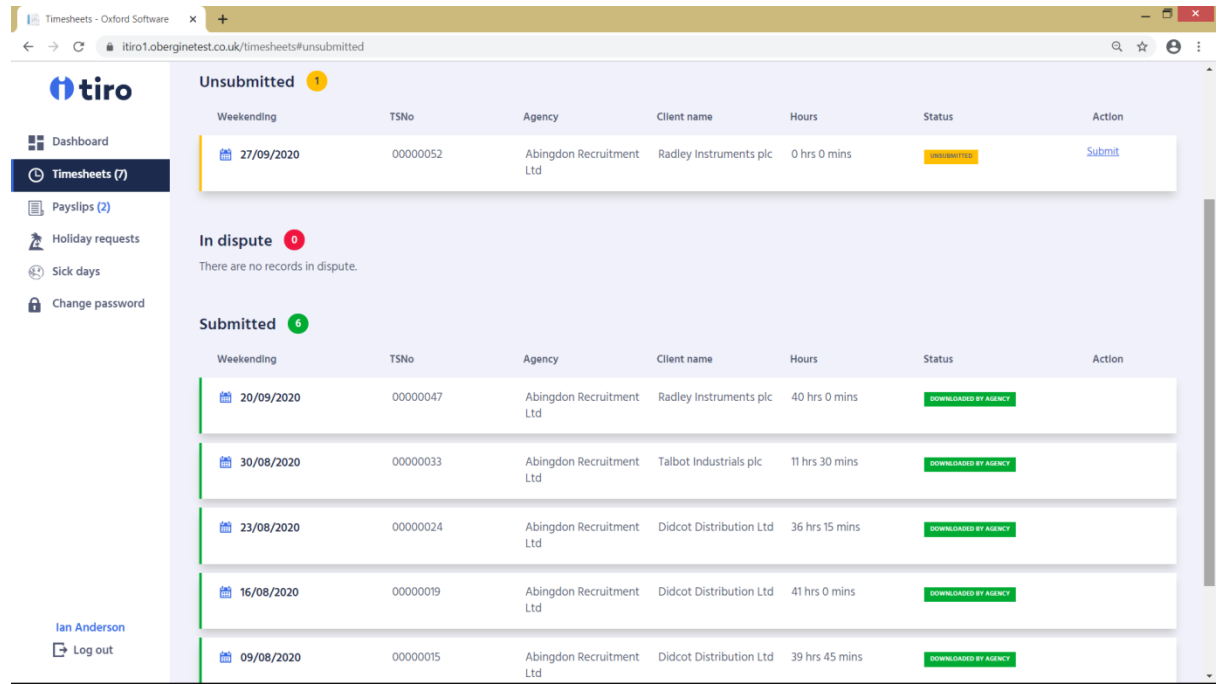

Click on a timesheet and the system will take you in to see the Timesheet details:

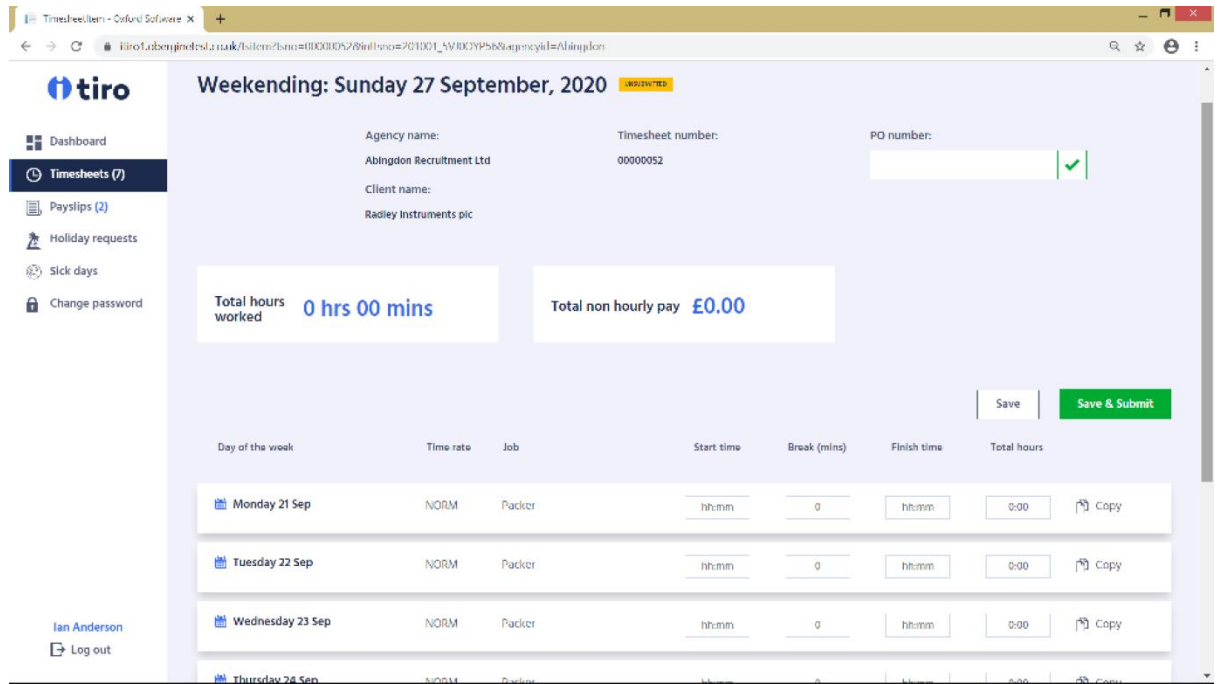

This screen allows you to complete the timesheet in two ways:

- 1. Enter the hours per day directly into the "Total Hours" box. Please note that the hours entered are based on Hours and Minutes. So, for example, to enter seven and a half hours type "7:30" NOT "7:50).
- 2. Enter the Start time, Break (mins) and Finish time; the hours will then be automatically counted based on the times you have input. Only enter breaks if they are unpaid.

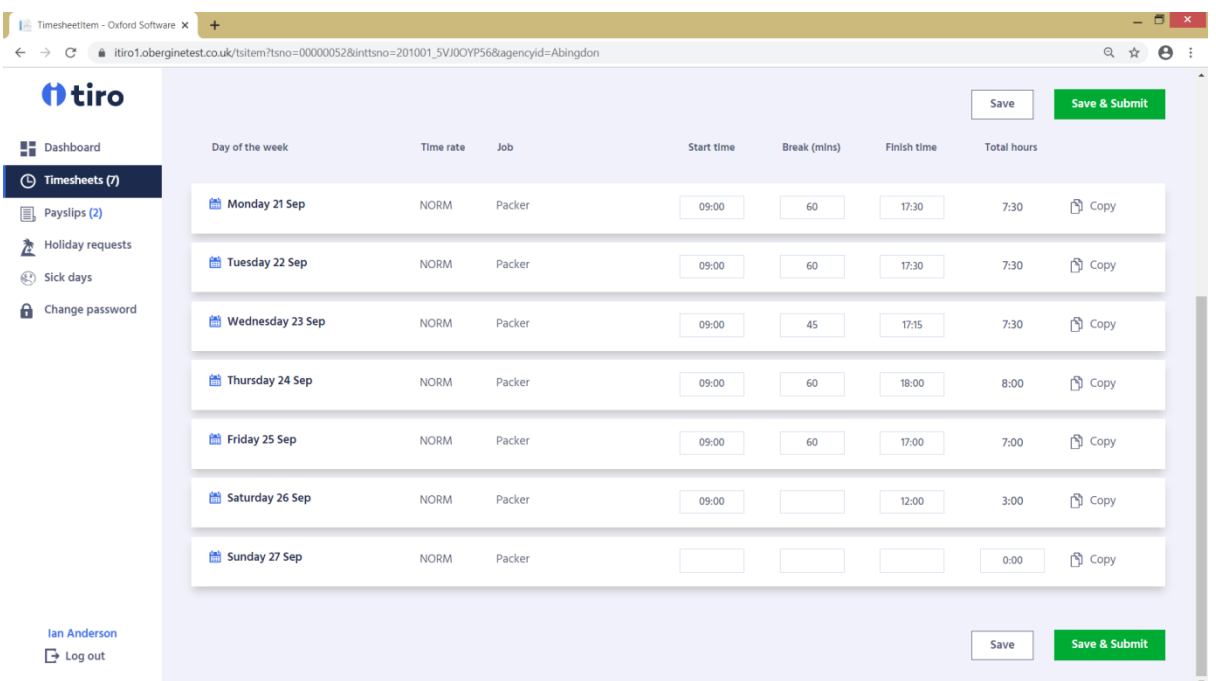

Once you have entered the Times/Hours for all the days you have worked, click on "Save & Submit" to save the Timesheet and submit it to the Client for Authorisation.

#### **Copying a Line**

Once you have entered the times/hours for a line on the Timesheet, you can use the "Copy" option to copy the same times/hours to other days that you have worked:

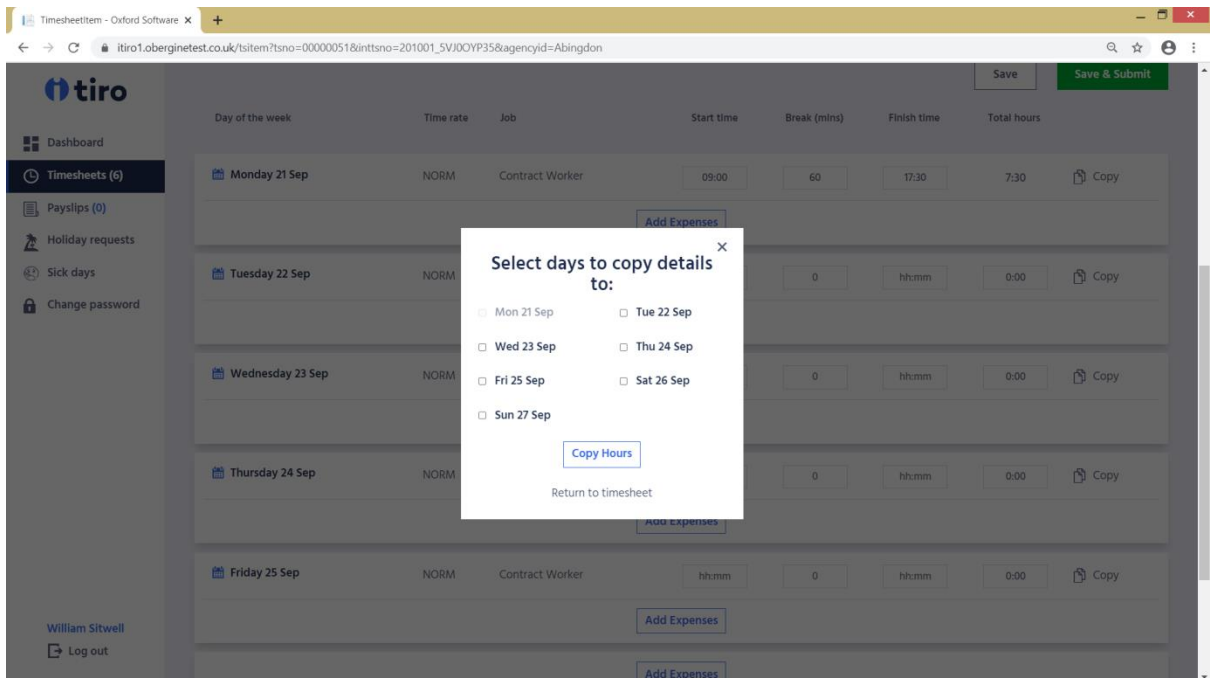

#### **Entering Expenses**

If the input of Expenses has been set up by the Agency, you can enter them for the appropriate days (see below). A receipt can also be attached for each day.

Version Date: 21st October 2020

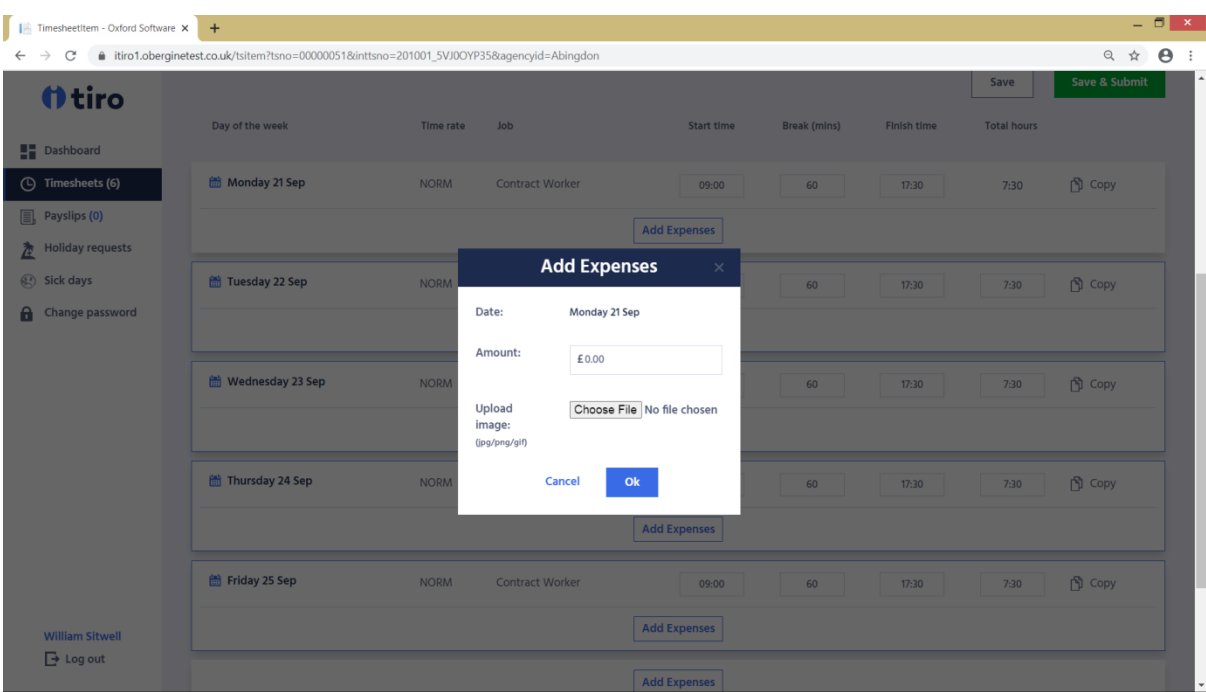

#### **Disputed Timesheets**

If the Client disagrees with the times or hours you have entered on your submitted timesheet they may dispute it. If that happens you will receive an email explaining that the timesheet has been disputed and why. A disputed timesheet will show in the "In Dispute" icon as shown below:

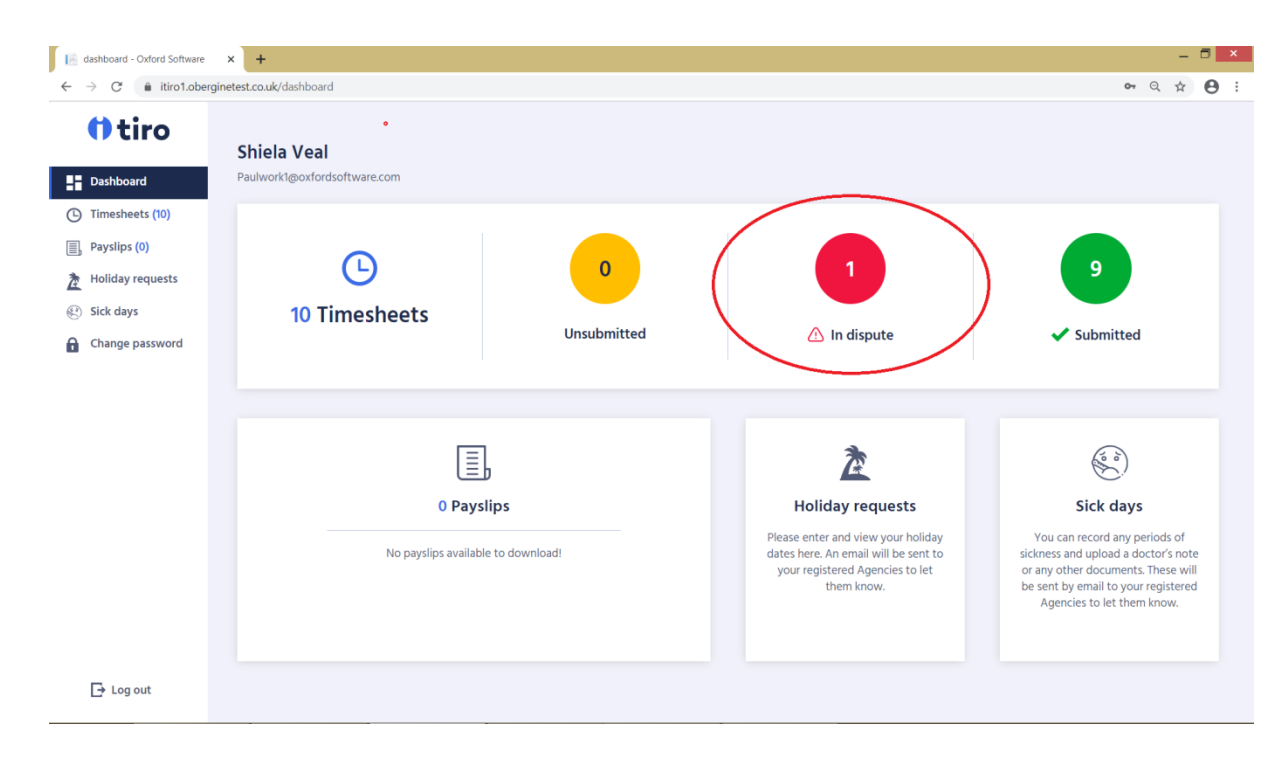

To view the timesheet, click on the "In Dispute" icon and you will be presented with the following screen:

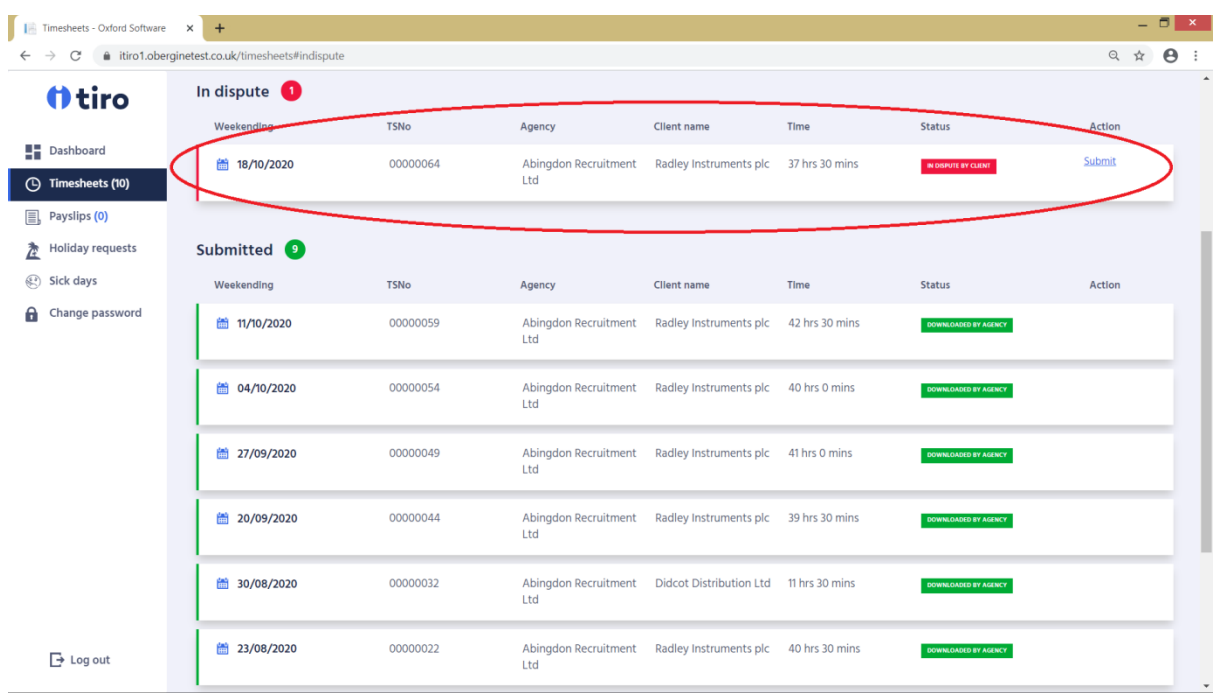

Double click on the timesheet to edit and re-submit the timesheet.

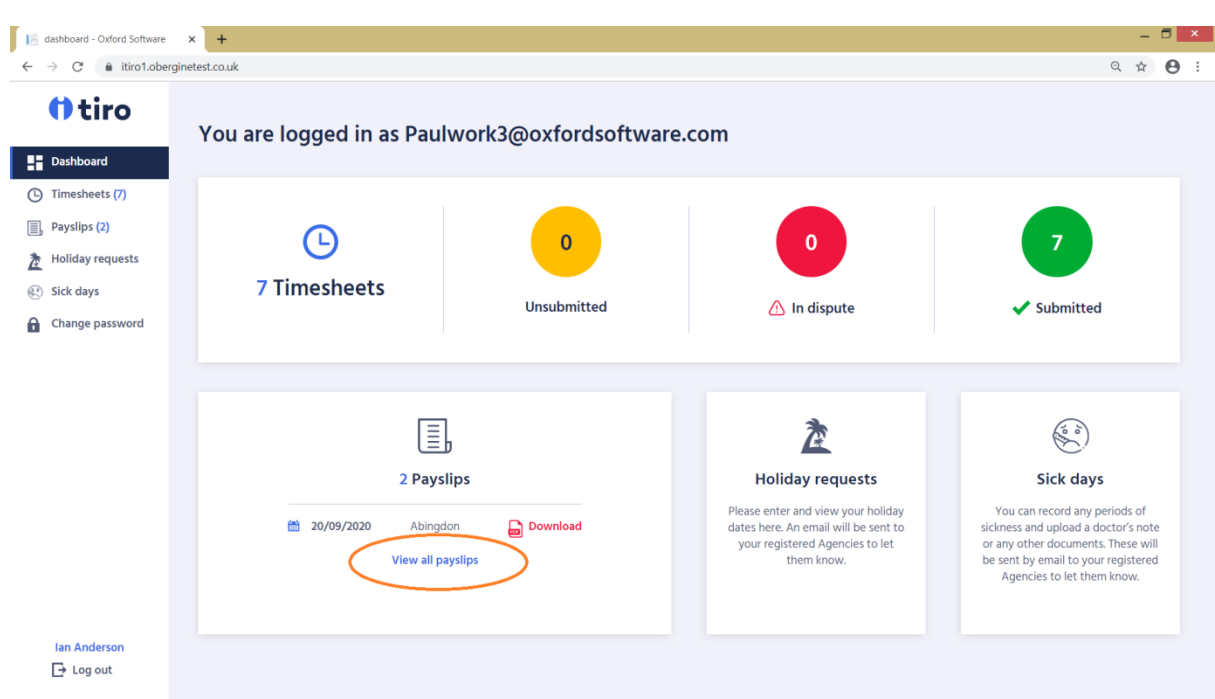

**Viewing Payslips**

Click on "View all payslips" (see screenshot above) to get a list of Payslips that have been uploaded to iTiro.

The latest payslip will show at the top of the list and then are ordered by weekending date in decending order (as shown below):

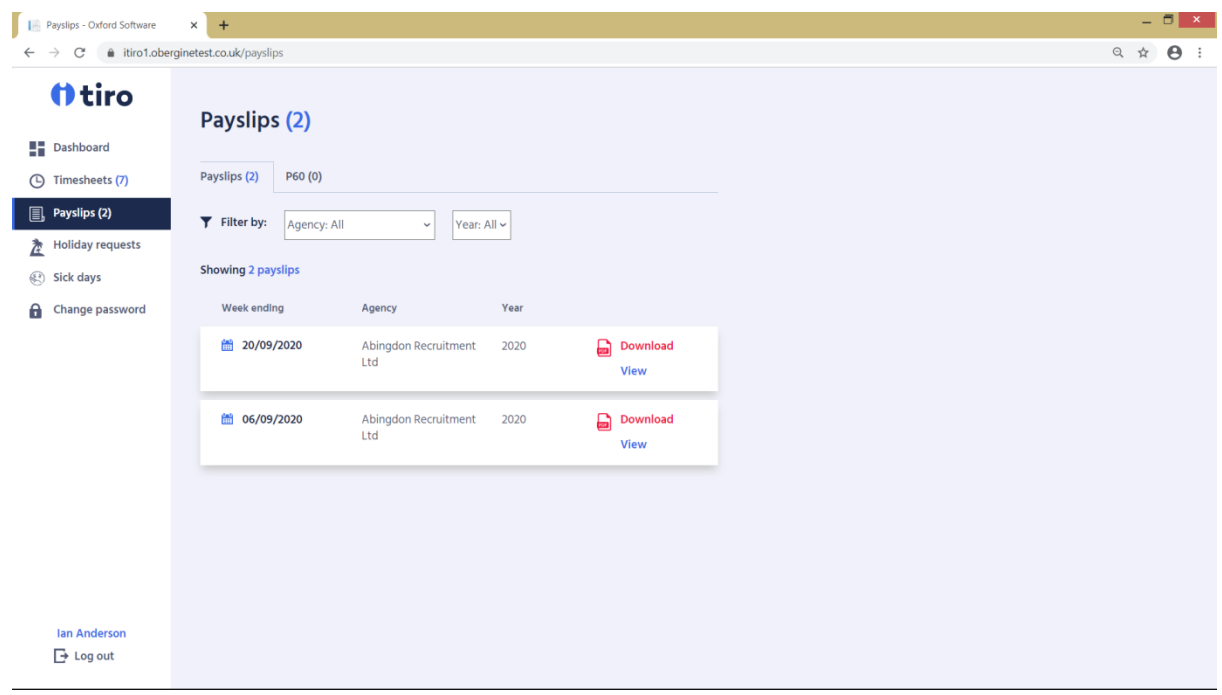

To download a copy click on the "Download" button; to view a payslip click on the "View" button.

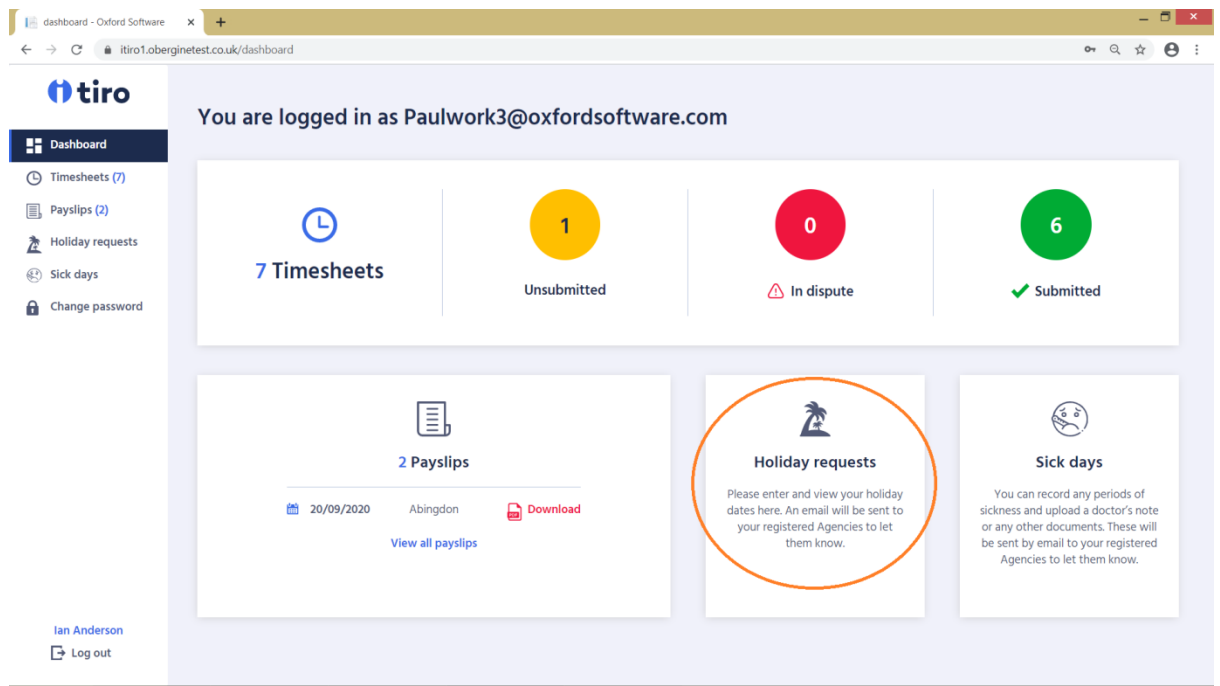

## **Holiday requests**

Click on "Holiday requests" (see screenshot above) to request Holiday Pay. Completing the screen (shown below) will send an email to the Agency requesting Holiday. Usually you will only be working with one Recruitment Agency that operates iTiro, in which case simply leave "Agency" set to "All". However, if you are working for several Agencies using iTiro, then change "Agency" to the one you wish to claim Holiday from.

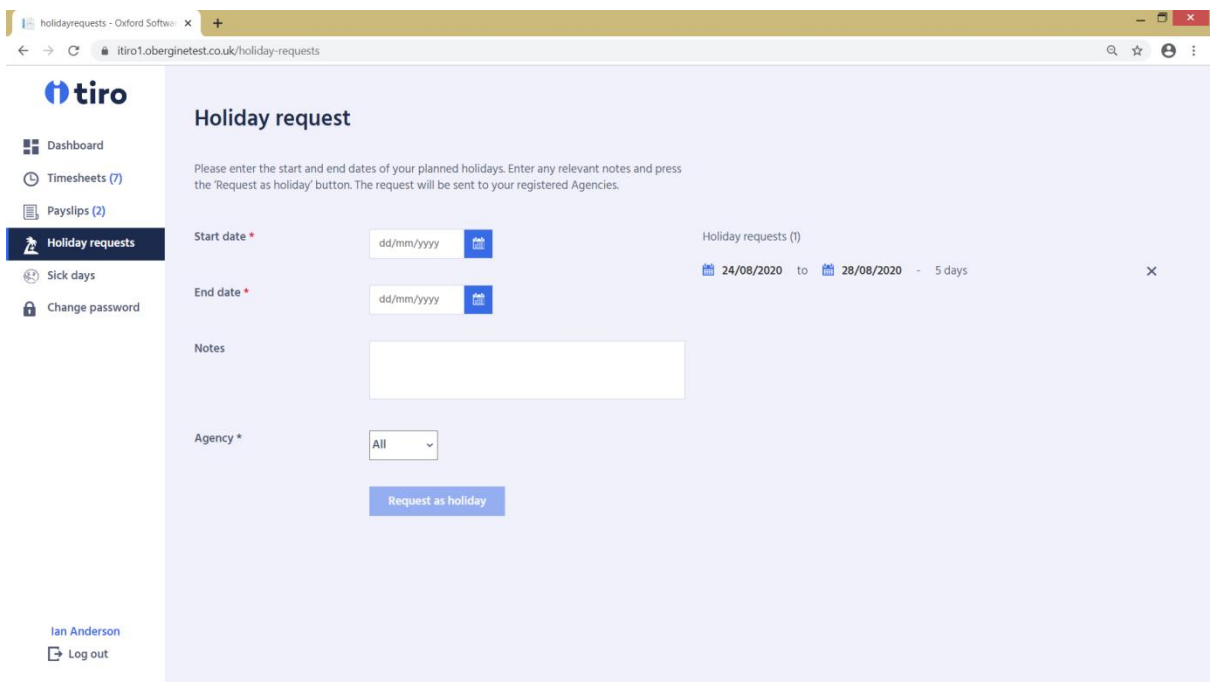

# Example of a completed Holiday request form:

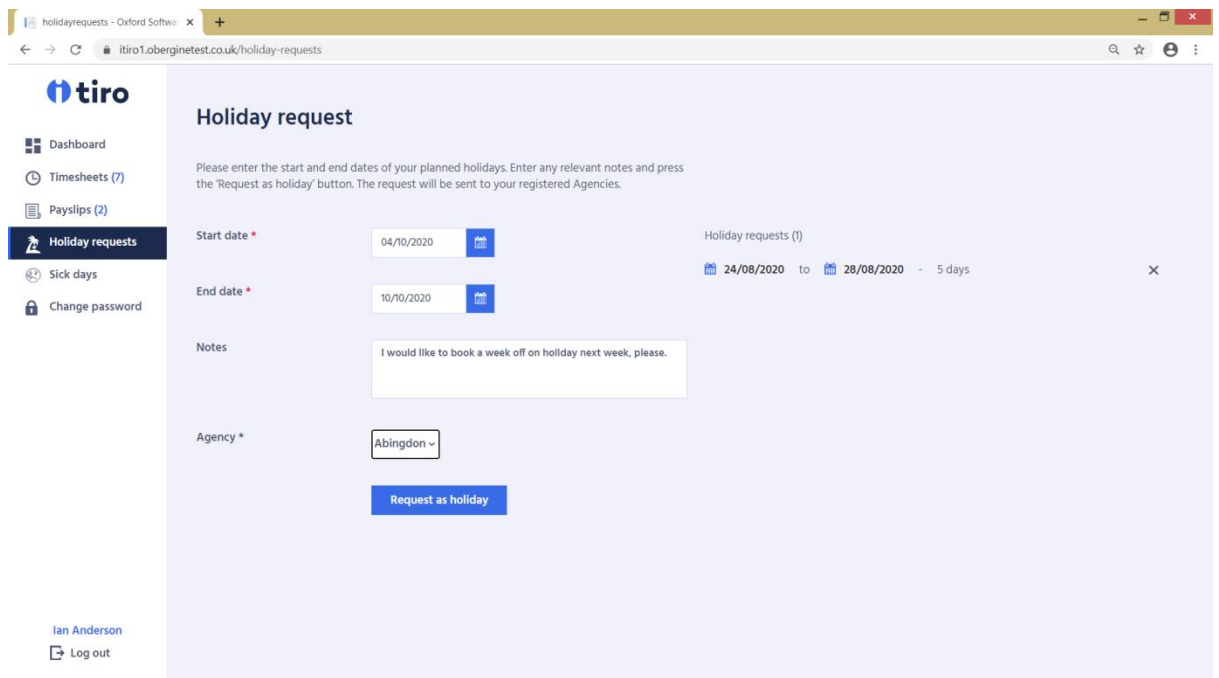

### **Sick days**

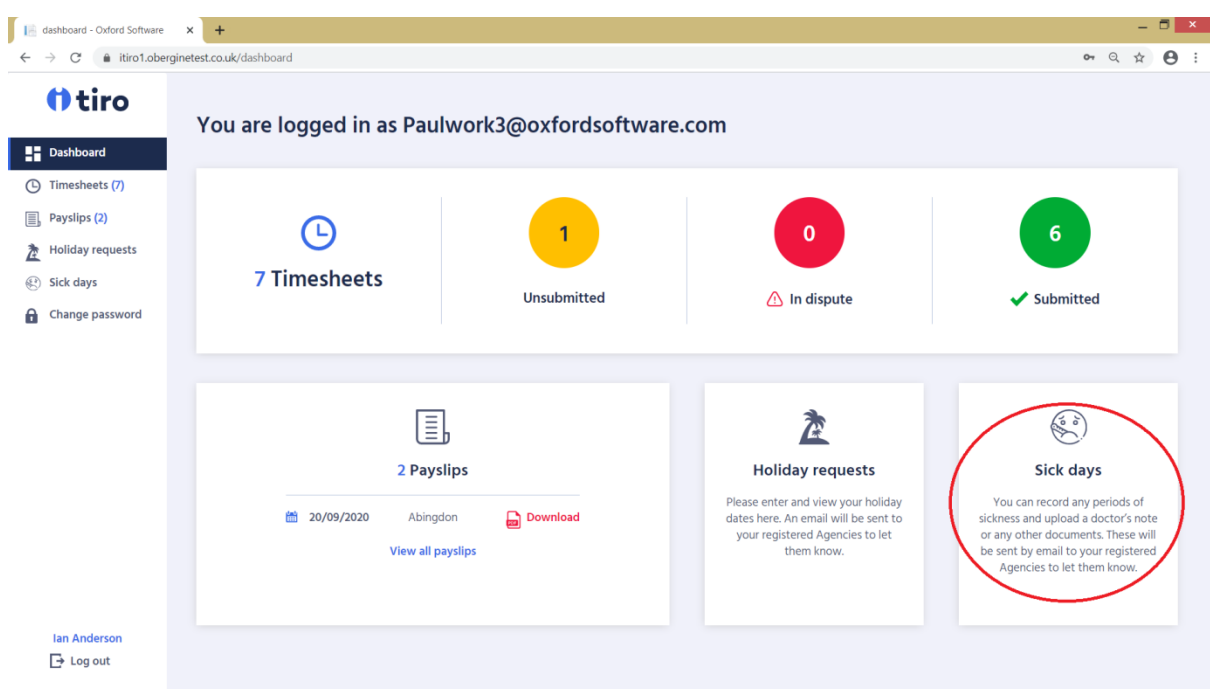

Click on "Sick days" (see screenshot above) to request Sick Pay. Completing the screen (shown below) will send an email to the Agency requesting Sick Pay. Usually you will only be working with one Recruitment Agency that operates iTiro, in which case simply leave "Agency" set to "All". However, if you are working for several Agencies using iTiro, then change "Agency" to the one you wish to claim Sick Pay from.

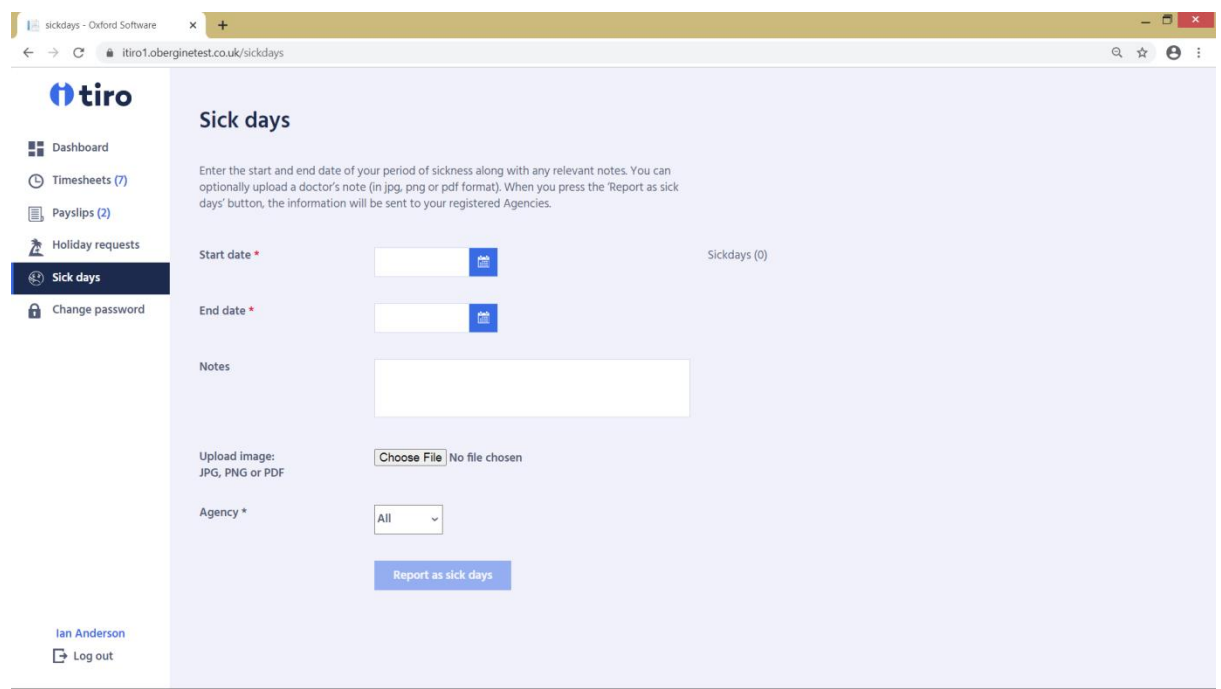

# Example of the completed form:

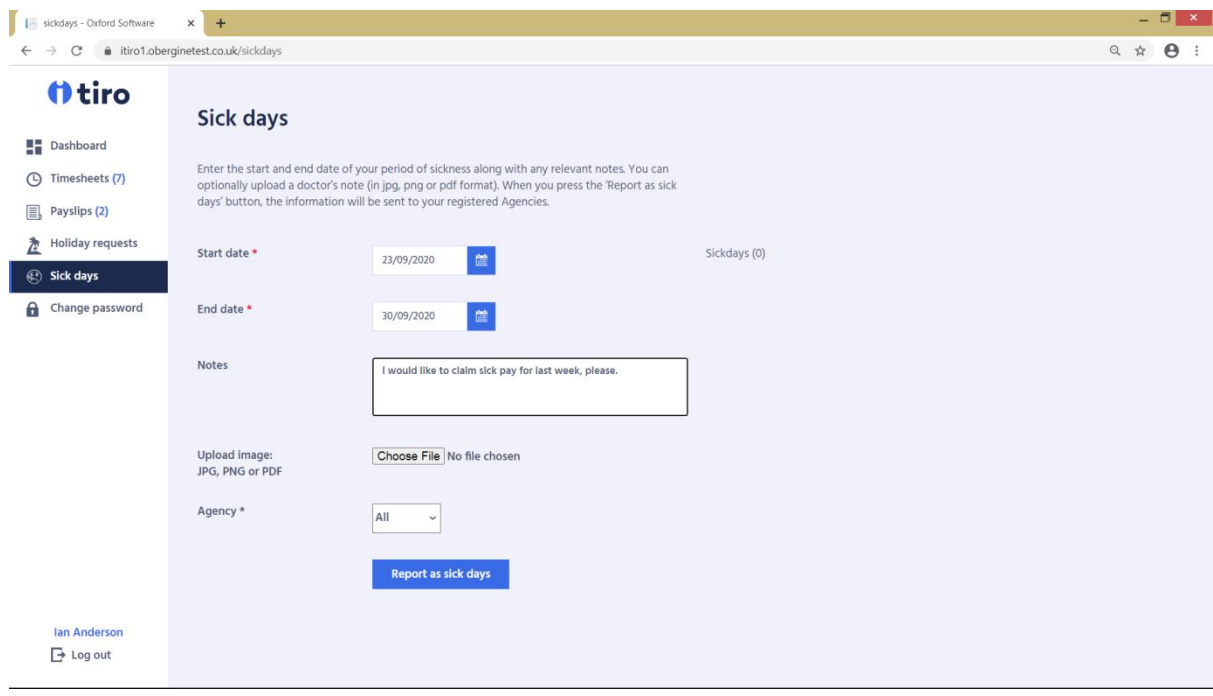